# **emobpy**

**Carlos Gaete-Morales**

**Sep 14, 2021**

# **GETTING STARTED**

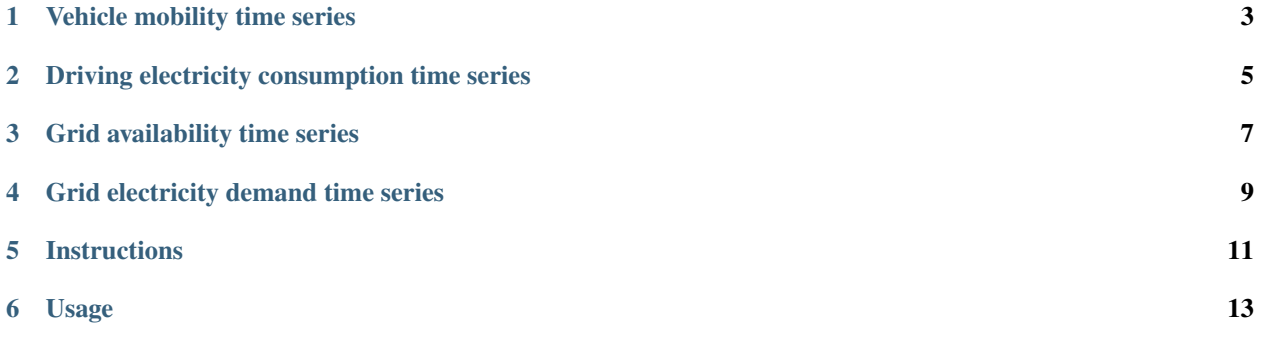

emobpy is a Python tool that can create battery electric vehicle time series. Four different time series can be created: vehicle mobility time series, driving electricity consumption time series, grid availability time series and grid electricity demand time series. The vehicles mobility time series are created based on mobility statistics. For driving electricity consumption time series, the properties of vehicles can be selected from a database with several actual battery electric vehicles models. *emobpy* is developed by the research group [Transformation of the Energy Economy](https://twitter.com/transenerecon) at [DIW Berlin](https://www.diw.de/en/diw_01.c.604205.en/energy__transportation__environment_department.html) (German Institute of Economic Research).

**Note: Cite this article:** Gaete-Morales, C., Kramer, H., Schill, WP. et al. An open tool for creating battery-electric vehicle time series from empirical data, emobpy. Sci Data 8, 152 (2021). <https://doi.org/10.1038/s41597-021-00932-9>

## **VEHICLE MOBILITY TIME SERIES**

<span id="page-6-0"></span>The vehicle mobility time series contains the location of a vehicle at each point in time. The locations vary according to the mobility of drivers. Possible locations are at home, workplace, shopping, errands, escort, leisure, or driving. When "Driving", the distance travelled is also provided in the time series. The time resolution can be established initially (our examples contains 15 minutes time steps). The daily number of trips, the departure time, the trip purpose, distance travelled, and duration of the trips are determined based on statistics of mobility surveys. Other considerations can also be set up. For instance, the number of working hours per day, the first and last destination of the day, can be established as "at home". The "driving" will always be placed in between two different locations.

**TWO**

# <span id="page-8-0"></span>**DRIVING ELECTRICITY CONSUMPTION TIME SERIES**

The previous time series is used as input to the creation of driving electricity consumption time series. The energy required for every trip is calculated based on the ambient temperature and traction effort for the vehicle's movement. To simulate the travel conditions, driving cycles are taken into account. The tool counts with battery electric vehicle models that are currently in the market. A vehicle's model has to be selected to include the model's parameters and characteristics.

### **THREE**

## **GRID AVAILABILITY TIME SERIES**

<span id="page-10-0"></span>Grid availability time series consists of taking a driving electricity consumption time series and based on the locations. The model assigns charging stations. Different charging stations can be available for a vehicle, and they are chosen based on a probability distribution that adds up 100% for each location. The charging stations defined in this tool are "home", "public", "maker", "workplace", "fast" and "none", although more user-defined charging stations can be established. The charging stations have an associated capacity per time interval, and "none" has zero capacity. Different scenarios of grid availability can be modelled.

# **GRID ELECTRICITY DEMAND TIME SERIES**

<span id="page-12-0"></span>While a grid availability time series contains at each interval information of the charging stations available, such as the maximum power rating allocated to them, a grid electricity demand time series is the one that indicates the actual consumption of electricity from the grid to charge the battery of a vehicle according to its driving needs and grid availability. There are different options available to create a grid electricity demand time series. For example, "Immediate-Full capacity" is an option that informs the energy drawn from the grid at a maximum power rating of a respective charging station until the battery is fully charged or "Immediate-Balanced" option that creates a time series taking into account the duration of a vehicle is connected to a charging station and the energy required to get the battery fully charged, allowing to charge the battery at a lower capacity than the maximum capacity available.

### **FIVE**

# **INSTRUCTIONS**

<span id="page-14-0"></span>This tool has been tested in window 7, Ubuntu 18.04, Ubuntu 19.04 and Suse Linux. It is recommended to install the package in an dedicated Python environment with Python version 3.6+.

Installation:

pip install emobpy

# **USAGE**

<span id="page-16-0"></span>You can use our project template. It is a folder that contains files with mobility probabilities, assumptions in a rules file and python scripts that show different python classes and functions to start generating the time series. To get a copy of the template folder, we create a project folder. For instance, as shown below, our project name is *my\_evs*.

emobpy create -n my\_evs

**Hint:** When we create a project folder for the first time, emobpy also copies files to our system user folder. In windows is usually located in *c:/users/your\_win\_user/AppData/Local/emobpy*, while for Linux is */home/your\_linux\_user/.local/share/emobpy*. The files hosted contain actual battery electric vehicle models, weather time series hourly across a year for different countries, and driving cycles divided on urban, rural, and highways.

Then by using the command line, we access to project folder *my\_evs*:

cd my\_evs

We can run the python script that enables us to generate examples of time series.

python Step1Mobility.py

read the instruction file in my\_evs folder

Jupyter notebook offers a more interactive learning. You can open the Time-series\_generation.ipynb by running jupyter in your console.

jupyter notebook

In the example section of the documentation, the code is clearly explained. Go directly to the example [here.](https://diw-evu.gitlab.io/emobpy/emobpy/examples/basecase.html#method-1-using-jupyter-notebook)

Remove library:

pip uninstall emobpy

### **6.1 Links**

- Documentation: <https://diw-evu.gitlab.io/emobpy/emobpy>
- Source code: <https://gitlab.com/diw-evu/emobpy/emobpy>
- Issues: <https://gitlab.com/diw-evu/emobpy/emobpy/issues>
- PyPI releases: <https://pypi.org/project/emobpy>
- License: <http://opensource.org/licenses/MIT>
- Code DOI: <https://doi.org/10.5281/zenodo.3675456>
- Dataset DOI: <https://doi.org/10.5281/zenodo.3931663>

### **6.2 Authors**

The developers are [Carlos Gaete-Morales \(lead\)](mailto:cdgaete@gmail.com) and Lukas Trippe.

### <span id="page-17-0"></span>**6.2.1 Installation**

To run emobpy, you should have a functioning installation of Python. It is a good idea to install emobpy within a conda environment. The result can best be visualized in a jupyter notebook. However, it is also possible to run emobpy through other python interpreter.

The following instructions describes in detail how to install Python, how to create a conda environment, and finally how to install emobpy and its dependencies.

This tool has been tested in window 7, Ubuntu 18.04, Ubuntu 19.04 and Suse Linux. Python version 3.6+.

#### **Installation of Python with Conda**

The easiest and most convenient way to install Python is to install Anaconda (or Miniconda). Download the latest version from their [website](https://www.anaconda.com/products/individual) and install it.

During the installation of Anaconda on **Windows**, you will be asked to specify several options. We recommend you to choose the following ones so that emobpy will run smoothly:

- Install Anaconda to a custom directory (such as C:/Anaconda or D:/Anaconda) and do not install it in the default folder, because this might increase the log-in and log-out out time;
- Do not use C:/Programs/ or C:/Program Files/ because this will require admin rights (recommended for permission restricted computers);
- During the installation, select "advanced option" and check both boxes (despite not recommended by the application). This will add this Conda Python Installation to the path and enables it as default python.

#### **Create a new Conda environment**

An conda environment is an isolated Python space. Different environments can contain different Python packages of different versions. In order to have reproducible and stable "working space", it is useful to create a new environment for emobpy.

Anaconda offers different ways to create a new environment:

#### **1. Anaconda Navigator**

Start the Anaconda Navigator and go on *Environments* and then *create*. Choose a name, tick the box next to *Python* and choose a Python version compatible with your GAMS installation (see box above).

#### **2. Console**

Open a console (Anaconda Prompt, CMD, PowerShell, Windows Terminal) and create a new conda environment with the name *yourenvname* and the exemplary Python version *X.X* (we recommend 3.6) with the following command:

```
$ conda create -n yourenvname python=X.X
```
Note: To verify the successful creation of your environment, type conda info --envs in your console.

For further information on how to edit and delete conda environments, we refer to the [conda documentation.](https://docs.conda.io/projects/conda/en/latest/user-guide/tasks/manage-environments.html)

#### **Installation of emobpy**

Now, your are ready to install emobpy. Make sure you have activated the correct environment:

```
$ conda activate yourenvname
```
You can install emobpy easily from [PyPI:](https://pypi.org/project/emobpy/)

\$ pip install emobpy

Installing emobpy from PyPI ensures that all necessary linked packages are downloaded and installed.

**Note:** You can uninstall emobpy, while having activated the *yourenvname* environment, simply by executing \$ pip uninstall emobpy in the console.

### **6.2.2 Creating a project folder**

Before start creating time-series we have to create a new project folder. By creating a project we will copy all required files from a template folder. These files can be modified according to our research purpose.

In our example, we want to create a new project called *my\_evs* and use the console to create the project folder. Open the console (or terminal) where you want to create the project folder (e.g. in Windows by right-clicking and shift and choosing *Open Windows Terminal here*), or navigate to the desired folder within the console.

Once you are in the desired folder and if emobpy was installed correctly, type the following command:

```
$ emobpy create -n my_evs
```
or:

\$ emobpy create --name my\_evs

**Warning:** The name of the project must not contain any blanks. This can lead to errors.

This command creates a folder and file structure as follows.

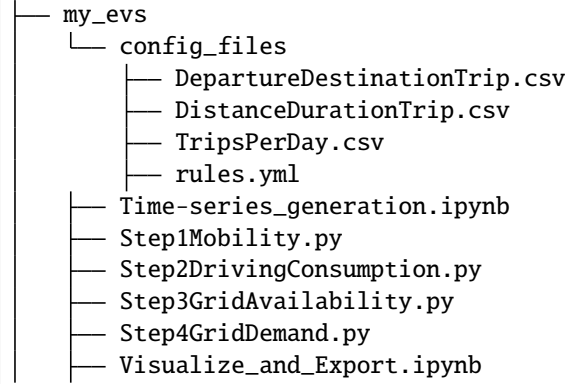

To start creating the time series, follow the instructions on the next page.

### **6.2.3 Generate the time-series**

After having created a project folder (previuos section), you are ready to run the model. This happens in four steps.

The information in this chapter can also be found in the Instruction.txt file that is created with the creation of a new project folder.

#### **Base Case**

If not already done, change to project folder:

\$ cd my\_evs

**Warning:** It is recommended to perform the following steps only if a conda environment has been installed and activated. Instructions can be found in the *[Installation](#page-17-0)* page.

#### **Method 1: Jupyer Notebook**

\$ jupyter notebook

Once the browser opens up, select and open Time-series\_generation.ipynb.

#### **Method 2: Python interprreter**

Run the script in the following order:

```
$ python Step1Mobility.py
$ python Step2DrivingConsumption.py
$ python Step3GridAvailability.py
$ python Step4GridDemand.py
```
After finishing all the runs, open *Visualize\_and\_Export.ipynb* for visualization of results.

**Warning:** jupyter notebook must be installed, it can be installed conda install jupyter.

#### **6.2.4 Examples**

This section contains examples developed to help understand the features and functionalities of emobpy. To facilitate the implementation and execution of the examples, the tool enables us to create projects from templates that contain such examples. We expect to provide more examples further forward.

To obtain the template of an example we have to run the command line interface as follows:

\$ dieterpy create\_project -n myproject -t eg1

In the above code snippet -n is an argument to provide the name of our project *myproject* and -t is the argument to provide the name of the template to obtain *eg1*.

**Hint:** If no template (-t) is provided dieterpy create\_project -n myproject, then the base case folder will be generated.

#### **Base Case**

This is the base case that will be created if no specific template is selected. It serves as a foundation for own modeling and to get an overview for the program.

To initialize the base case and create a project folder, no template needs to be specified:

\$ emobpy create -n <give a name>

**Hint:** Before running this example, install and activate a dedicated environment (a conda environment is recommended).

The initialisation creates a folder and file structure as follows:

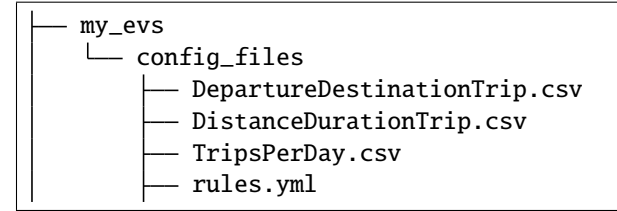

(continues on next page)

(continued from previous page)

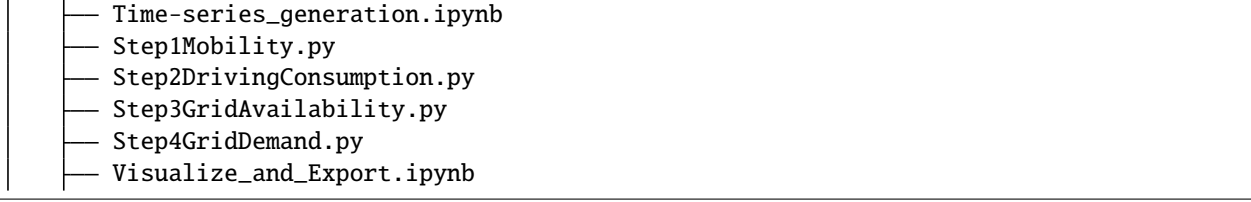

This base case consists of four *.py* files that run the modelling, a *.ipynb* to visualise the results and the *config\_files* folder that contains mobility data.

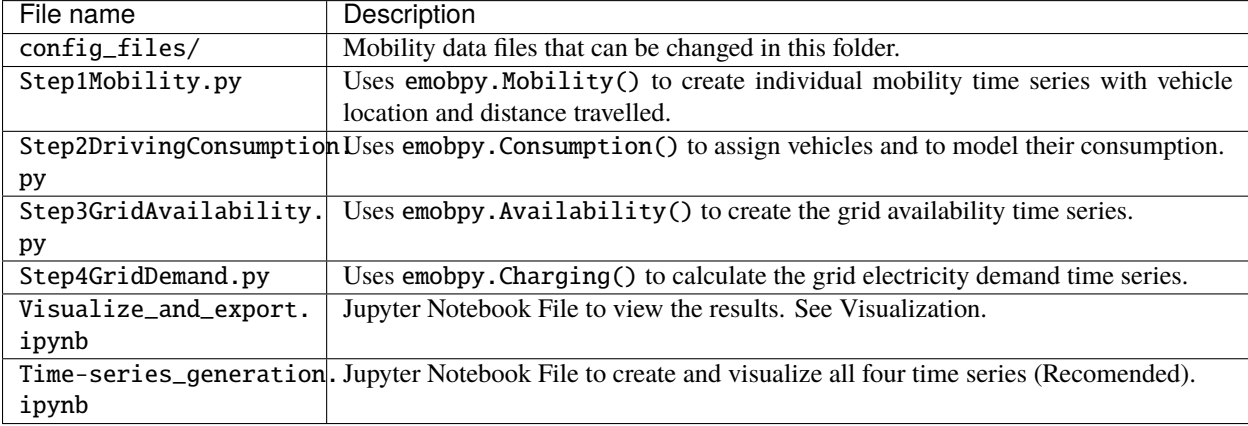

After initialisation, you have two options: Using jupyter notebook or the python interpreter directly.

#### **Method 1: Using Jupyter notebook**

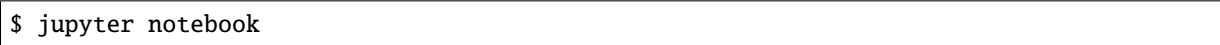

It will open the notebook in your browser. The document contains all instructions.

**Warning:** Make sure you have installed jupyter in your activated environment. To install it type in the console conda install jupyter

The jupyter notebook file could look like this, for example:

#### **Method 2: Python interpreter**

Run the script in the following order:

```
$ cd <given name>
$ python Step1Mobility.py
$ python Step2DrivingConsumption.py
$ python Step3GridAvailability.py
$ python Step4GridDemand.py
```
The results are saved as pickle files. To read them, two methods can be implemented. Using the DataBase class as described in the Visualize\_and\_Export.ipynb or by opening the pickle file directly. More information can be found in the [pickle documentation.](https://docs.python.org/3/library/pickle.html#module-pickle)

The pickle file can be opened as follows:

```
pickle_in = open("data.pickle","rb")
data = pickle.load(pickle_in)
```
The jupyter notebook file *.ipynb* file could look like this:

#### **BEV models**

This example shows the different cars that are included in the database. A Sankey diagram can be used to clearly identify the energy usage for each car.

To initialize the example1 and create a project folder, the template *eg1* must be selected:

\$ emobpy create -n <give a name> -t eg1

**Warning:** Before running this example, install and activate an emobpy dedicated environment (conda recommended).

The initialisation creates a folder and file structure as follows.

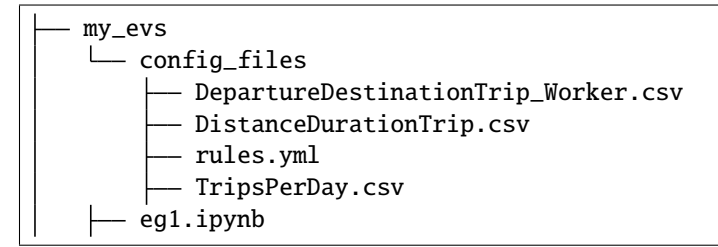

Everything, running and visualization, happens in a single jupyter notebook file. In the default settings a single mobility profile is created and three consumption profiles for different car types. For each car a Sankey diagram is created to show the different energy usage of the cars.

The Jupyter notebook might look like this:

#### **6.2.5 emobpy**

**emobpy package**

**emobpy.mobility module**

**emobpy.consumption module**

**emobpy.functions module**

**emobpy.availability module**

- **emobpy.charging module**
- **emobpy.database module**
- **emobpy.constants module**
- **emobpy.export module**
- **emobpy.plot module**
- **emobpy.tools module**
- **Module contents**